# 印制电路板设计 --Altium Designer 15

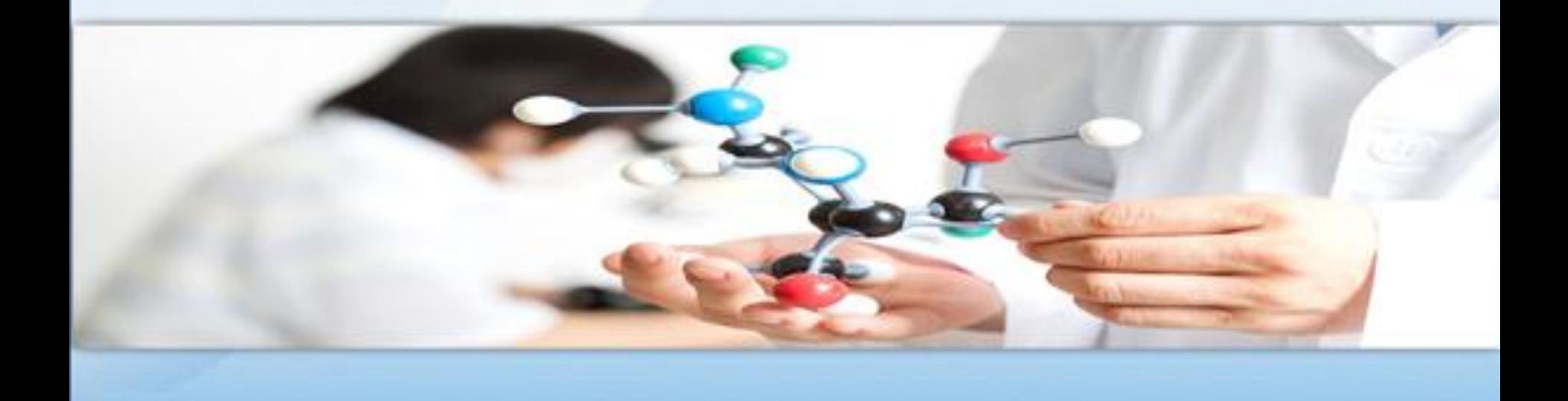

## 第六章 绘制原理图元件

6.1元件符号概述 6.2元件符号的创建和保存 6.3元件设计界面 6.4简单元件绘制实例 6.5修改集成元件库中的元件 6.6复杂元件的绘制 6.7元件的检错和报表 6.8元件的管理

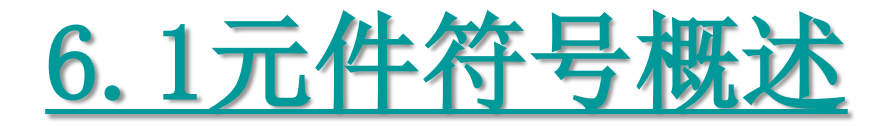

元件符号是元件在原理图上的表现,在 第2章和第3章绘制的原理图中摆放的就是元 件符号,元件符号主要由元件边框和引脚组 成,其中引脚表示实际元件的引脚。引脚可 以建立电气连接,是元件中最重要的组成部 分。

## 6.2元件符号的创建和保存

1、元件符号库的创建

(1) 启动Altium Designer15, 关闭所有当前打开的工程。选择"文 件"|"新建"|"库"|"原理图库"命令。

(2)Altium Designer15将自动跳出工程面板,如图6-1所示,此时, 在工程面板中增加一个元件库文件,该文件即为新建的元件符号库。

默认元件库名称为"Schlibl.SchLib"。

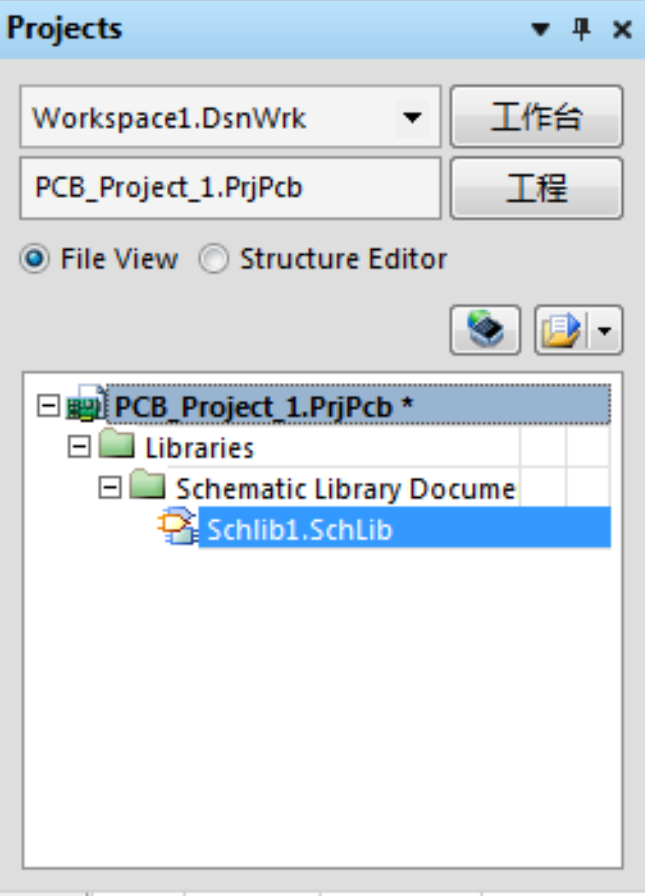

ومحصول والمتحدث والمتحام والمستحيرة

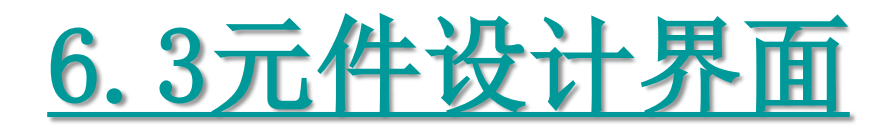

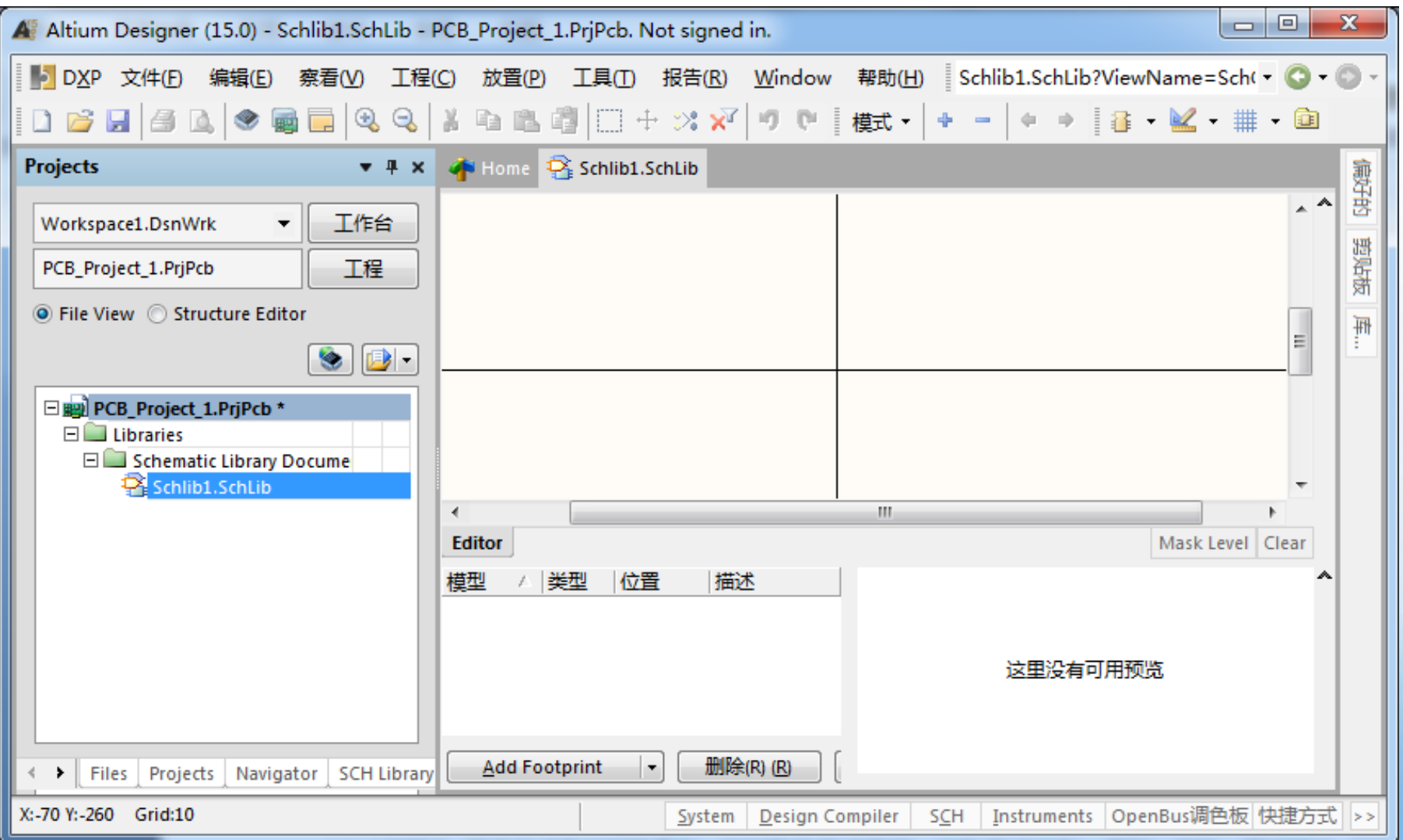

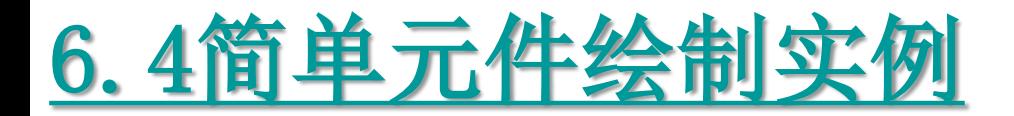

#### **6.4.1**设置图纸

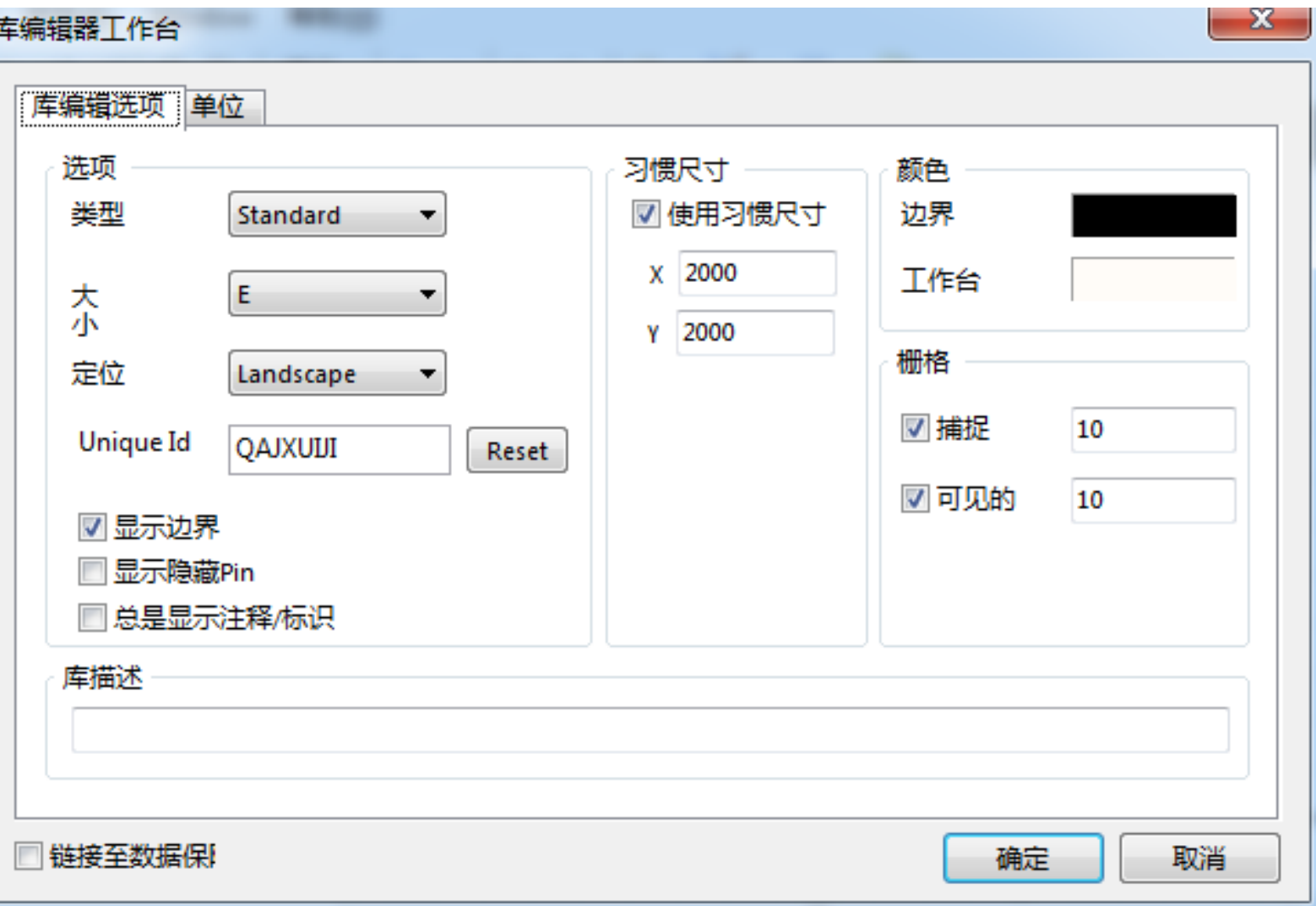

#### 6.4.2新建/打开一个元件符号

上面介绍了原理图元件库图纸的设置,接下来介绍如何新建/打开一个元件符号↩

1.新建元件符号ਦ

在完成新元件库的建立及保存后,将系统将自动新建一个元件符号默认名称为"Component\_1", 切换到工作面板将看到"Component 1" 名称。↩

此外,也可以采用以下方法新建元件符号。选择 "工具"| "新器件" 命令,弹出图 6-5 所示的对 话框。在该对话框中输入元件的名称,单击 "确定" 按钮即可完成新建一个元件符号的操作,且该元件 将以刚输入的名称显示在元件符号库浏览器中。↩

2. 重命名元件符号↩

为了方便元件符号的管理,命名需要具有一定的实际意义,最通常的情况就是直接采用元件或芯。 片的名称作为元件符号的名称。↩

在面板中选择一个元件后,然后再选择主菜单中的 "王具 " | "重新命名器件" 命令,弹出元件名 称对话框。在该对话框中输入新的元件符号名称,单击"确定"按钮,即可完成对元件符号的重命名。-

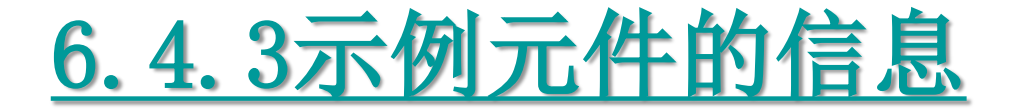

准备绘制的元件是单片机电路的元件,这个元件绘制比较简单,通过元件的绘制,读者要掌握元件。 绘制的方法。示例元件型号为"mec8279",该元件共 40 个引脚,每个引脚的电器名称和引脚功能如图 6-6 所示。在该图中,有一些特殊的引脚,如输入输出标识,这些在绘制时要引起注意。同时,要注意 的是 40 脚、20 脚是隐藏的,后面要介绍如何将其显示和隐藏。↩

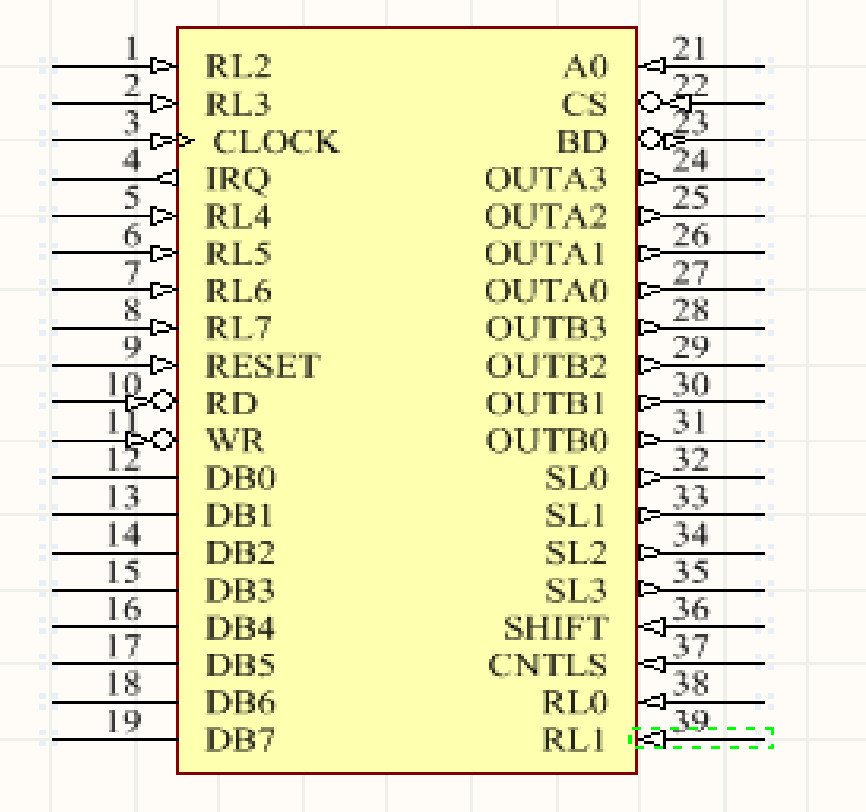

#### 6.4.4绘制边框

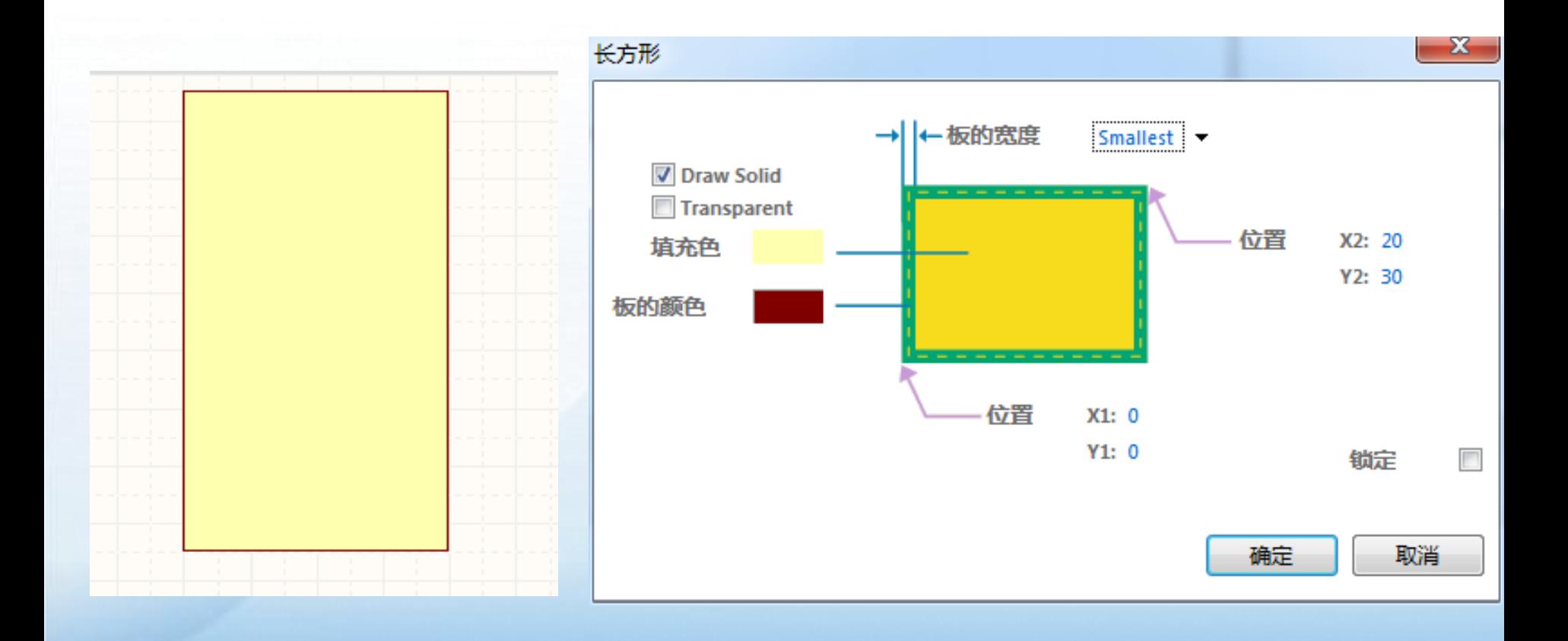

## 6.4.5放置引脚

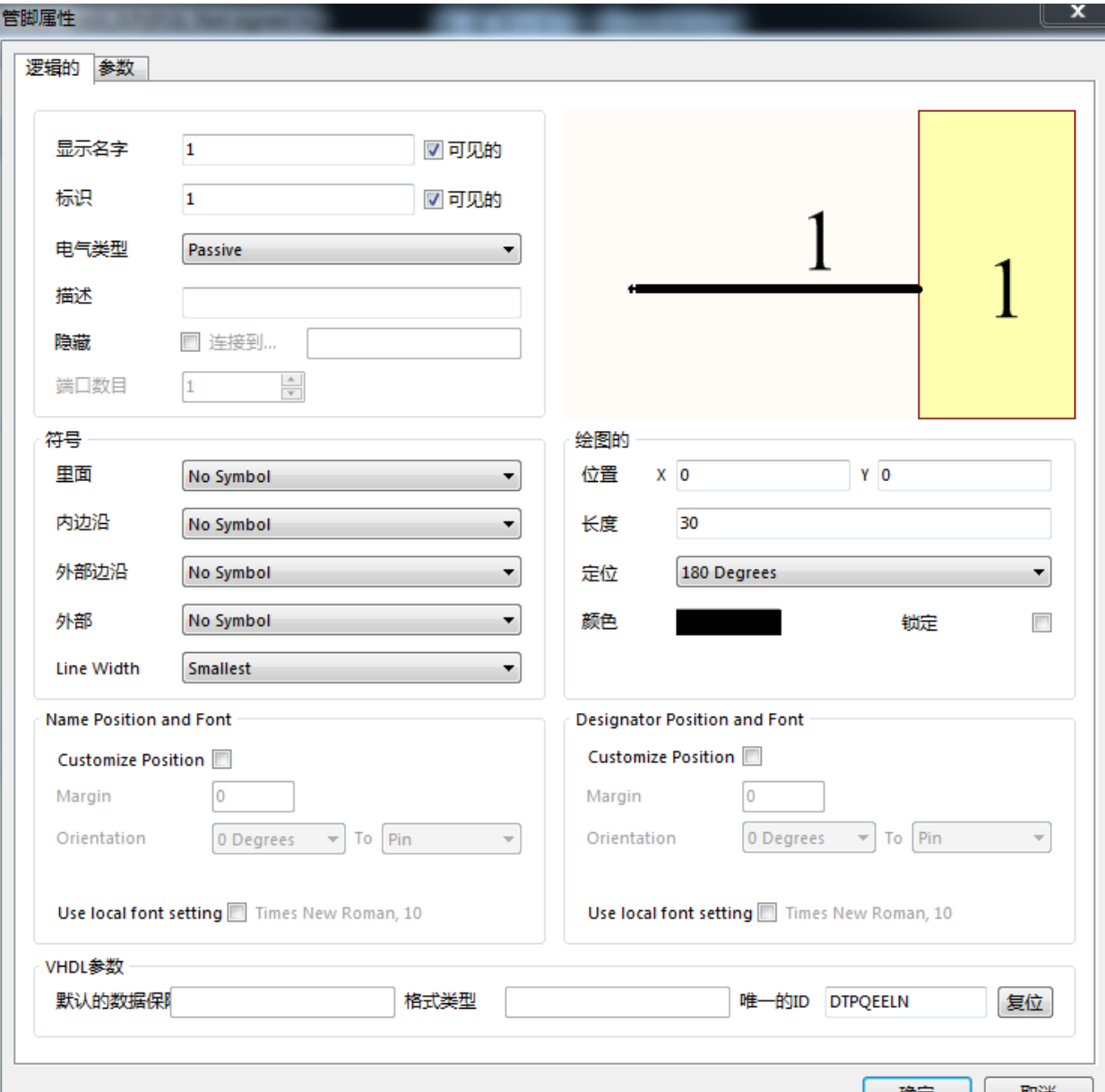

 Altium Designer15提供了良好的原理 图和元件符号之间的通信,在工作面板的 元件符号列表中选择需要更新的元件符号, 在原理图库编辑环境中,选择"工 具"|"更新原理图"命令,即可更新当 前已打开原理图上所有该类的元件。

### 6.4.7为元件符号添加Footprint模型

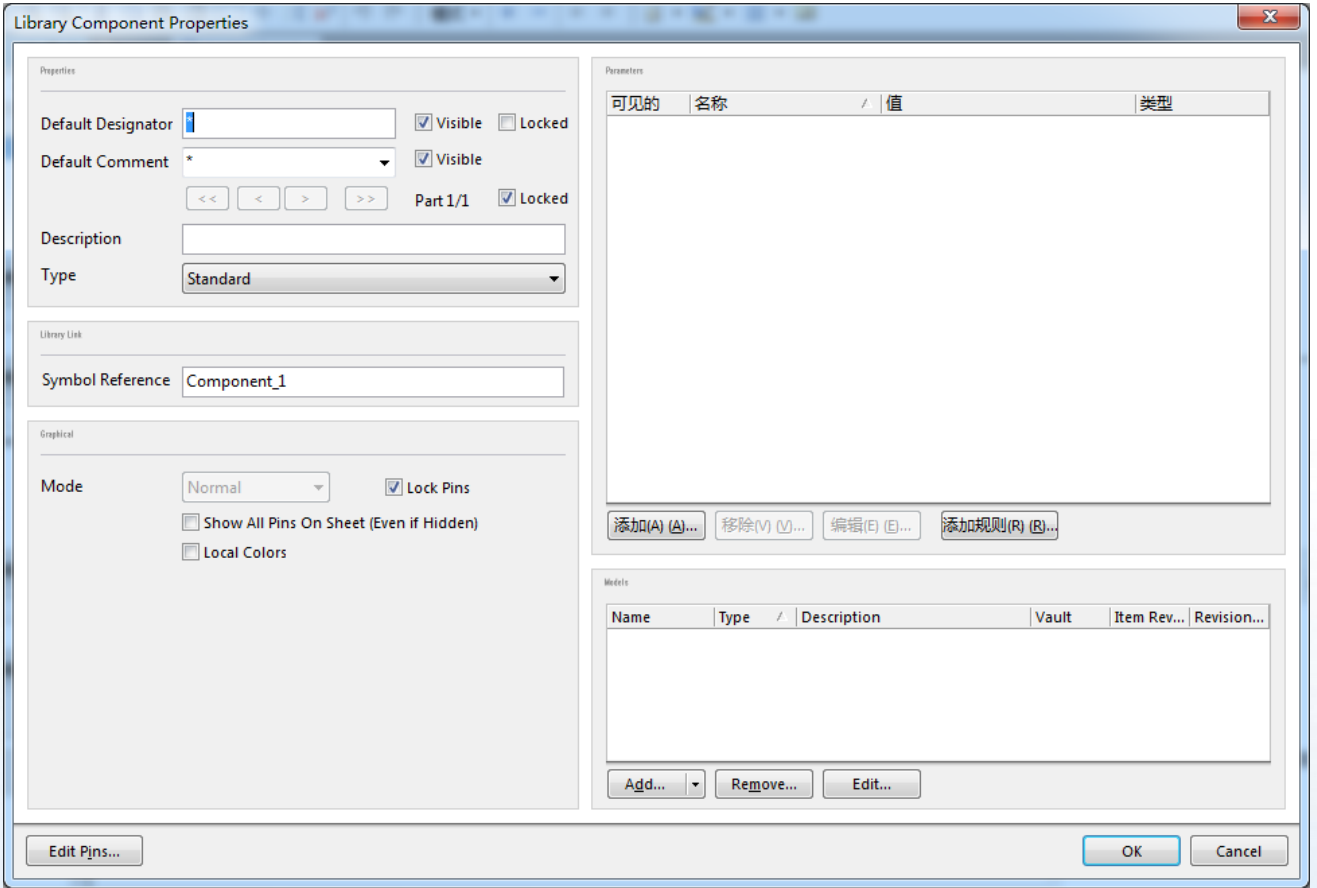

<mark>在图中的右下角,单击 Add 按钮,弹出</mark>添加新模型对话框。在该对话框选择 Footprint 模型。

#### 6.4.7为元件符号添加Footprint模型

- 1. 单击"确定"按钮,弹出"PCB模型"对话框。
- 2. 在该对话框中单击"浏览"按钮, 弹出"浏览库" 对话框。
- 3. 单击"发现"按钮,弹出"搜索库"对话框。
- 4. 选择"库文件路径"单选按钮,单击"路径"旁 的按钮,找到封装库文件,并使其显示在文本框 中。
- 5.在图6-17中的运算符中选择第二项"contains" 包含的意思, 在后面的值中输入"DIP40", 然后单 击"查找"按钮开始搜索。
- 6.在"浏览库"中显示搜索结果。如图6-18 搜索结 果所示。
- 7.单击DIP40封装名称,单击"确定"按钮,提示
	- "是否安装库",单击"是"按钮安装该库。

## 6.6多功能单元件的绘制

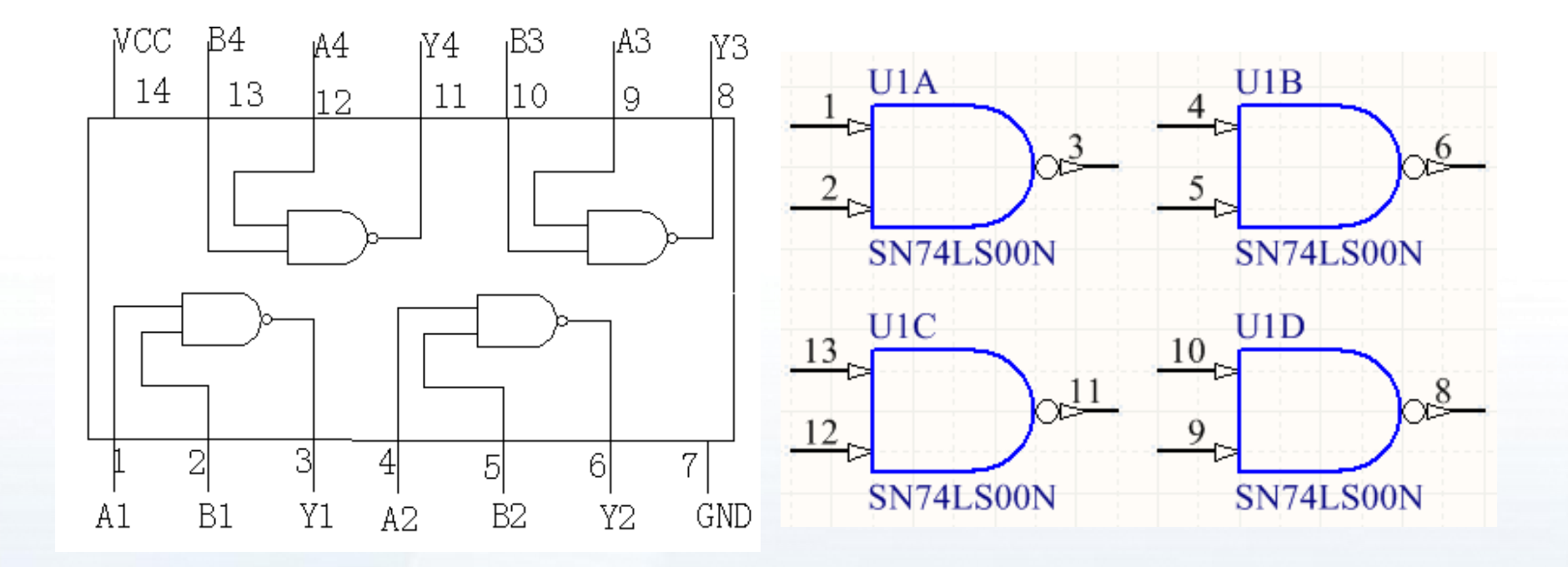

## 6.6多功能单元件的绘制

- 新建一个元件符号,并命名保存。↩  $(1)$
- |对芯片的引脚进行分组。↩  $(2)$
- (3) 绘制元件符号的一个部分。↩

(4)在元件符号中新建 "新部件",重复步骤 (3),绘制元件中的另一部分 (可以采用复制的方 式)。

- (5) 重复步骤(4)到所有的部分绘制完成,此时元件符号绘制完成。↩
- (6)一注释元件符号,设罟元件符号的属性。#

下面将以 74LS00(内部图如第三章图 2—27 所示)为例讲述具体分部分绘制元件符号中的操作。↩

# THANK YOU